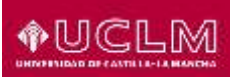

# **Trabajo Fin de Estudios (TFE)-Manual del alumno**

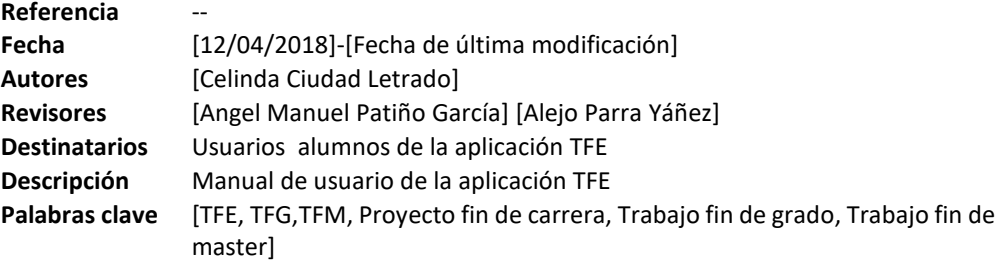

### **1. INTRODUCCIÓN**

La Aplicación TFE gestiona los trabajos de fin de estudios, en adelante TFE. Dentro de estos trabajos se contemplan los trabajos de fin de grado y los trabajos de fin de master.

Para acceder a la aplicación: https://secretariavirtual.uclm.es/tfe

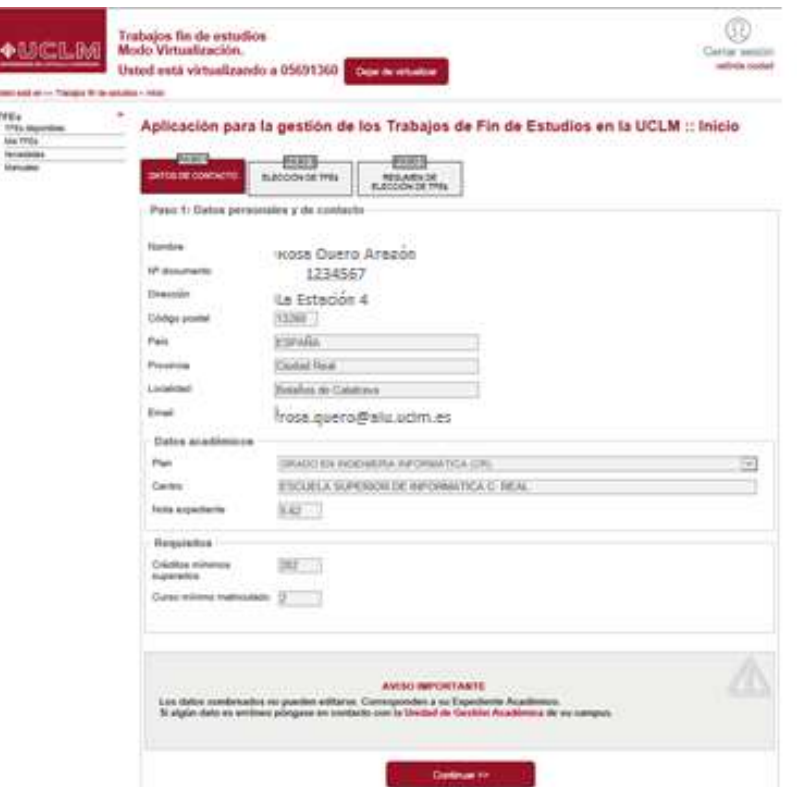

## **1 MENÚS**

**TFE disponibles**:. En esta opción aparecen:

1. los datos personales del alumno

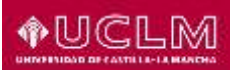

- 2. los planes de estudio en los que tiene expediente, entre los que deberá seleccionar el plan para el que va a solicitar el TFE
- 3. La nota media de su expediente
- 4. Los requisitos generales que debe cumplir el alumno para poder solicitar un TFE. Si estos apartados aparecen en blanco, es que no existe ningún requisito general que cumplir para los TFE que puede solicitar. Los requisitos generales son:
	- a. Créditos mínimos superados
	- b. Curso mínimo matriculado
- 5. Botón "continuar" : Al pinchar en este botón, aparece la lista de TFE que puede solicitar, tal como se muestra en la siguiente pantalla.

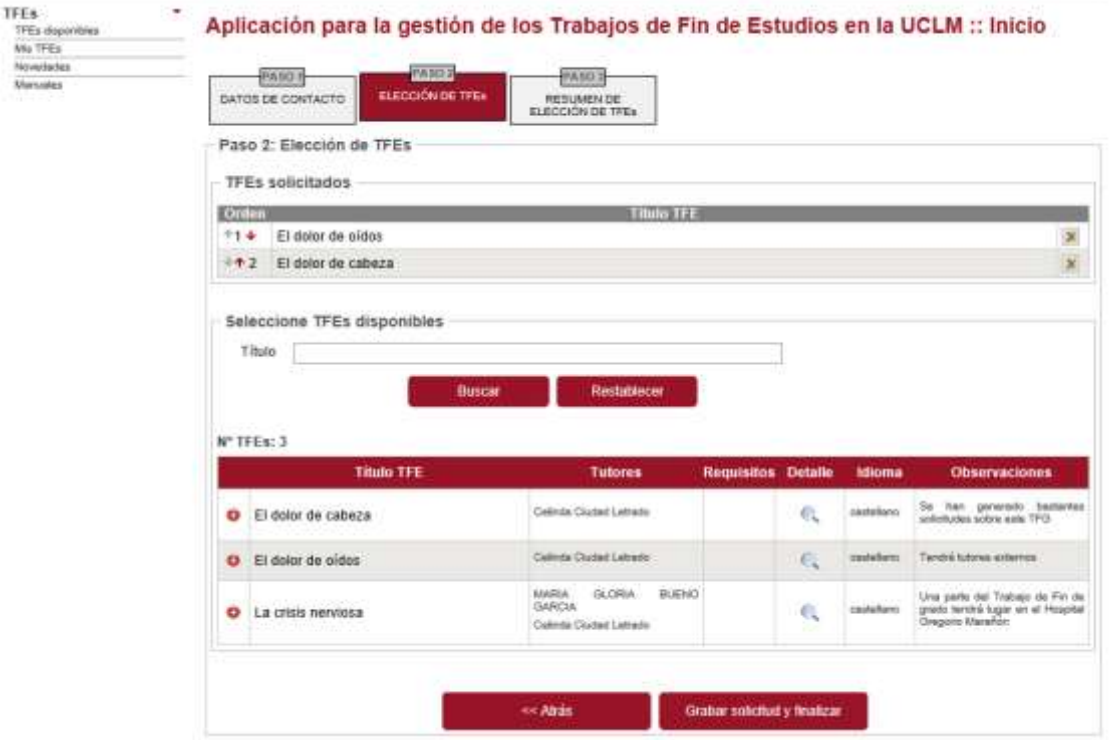

Esta pantalla tiene 2 bloques:

- 1. TFE solicitados: aquí aparecen, en orden de preferencia, los TFE que ha seleccionado el alumno.
- 2. Bloque de Selección de TFE disponibles: es un buscador por título del TFE, junto con los TFE que cumplen el criterio de búsqueda. Si no se cumplimenta el título, aparecen todos los TFE que puede seleccionar el alumno.
	- a. Símbolo +  $\bullet$  : al pinchar en este botón se elige TFE, pasando al primer bloque de "TFE seleccionados". El orden en el que se eligen se traduce en la prioridad de elección.

↑1 ቀ Con las flechas de la columna "Orden" puede cambiar la prioridad de elección y con el botón  $\overline{\mathbf{x}}$  puede eliminar la solicitud.

- b. Título del TFE
- c. Tutor, aparece si el TFE tiene asignado tutor y es público (configuración de la comisión), si no, aparece en blanco

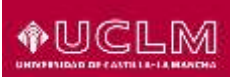

d. Requisitos particulares asociados al TFE: si aparece un candado  $\theta$ , significa que el TFE tiene requisitos que debe cumplir el alumno, como por ejemplo estar matriculados o superadas determinadas asignaturas.

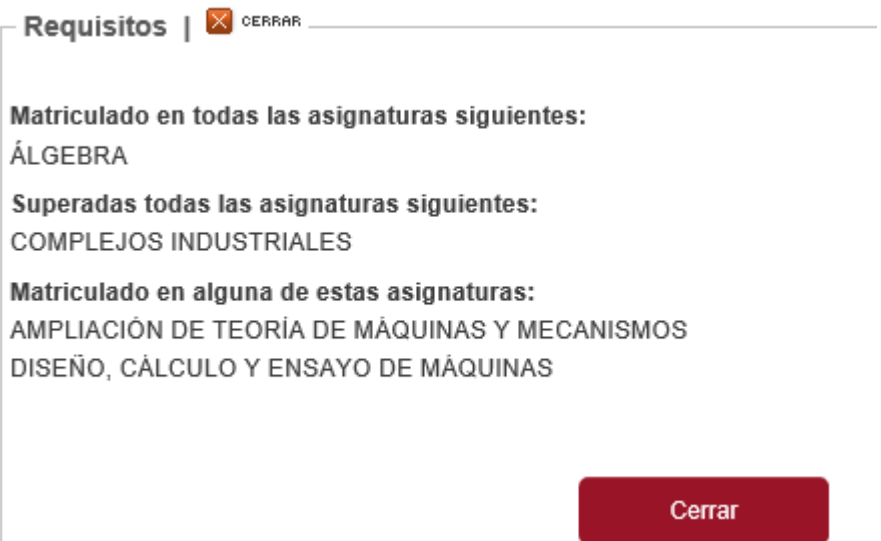

e. En la columna "Detalle" (icono lupa) aparece la ficha del TFE con toda su información.

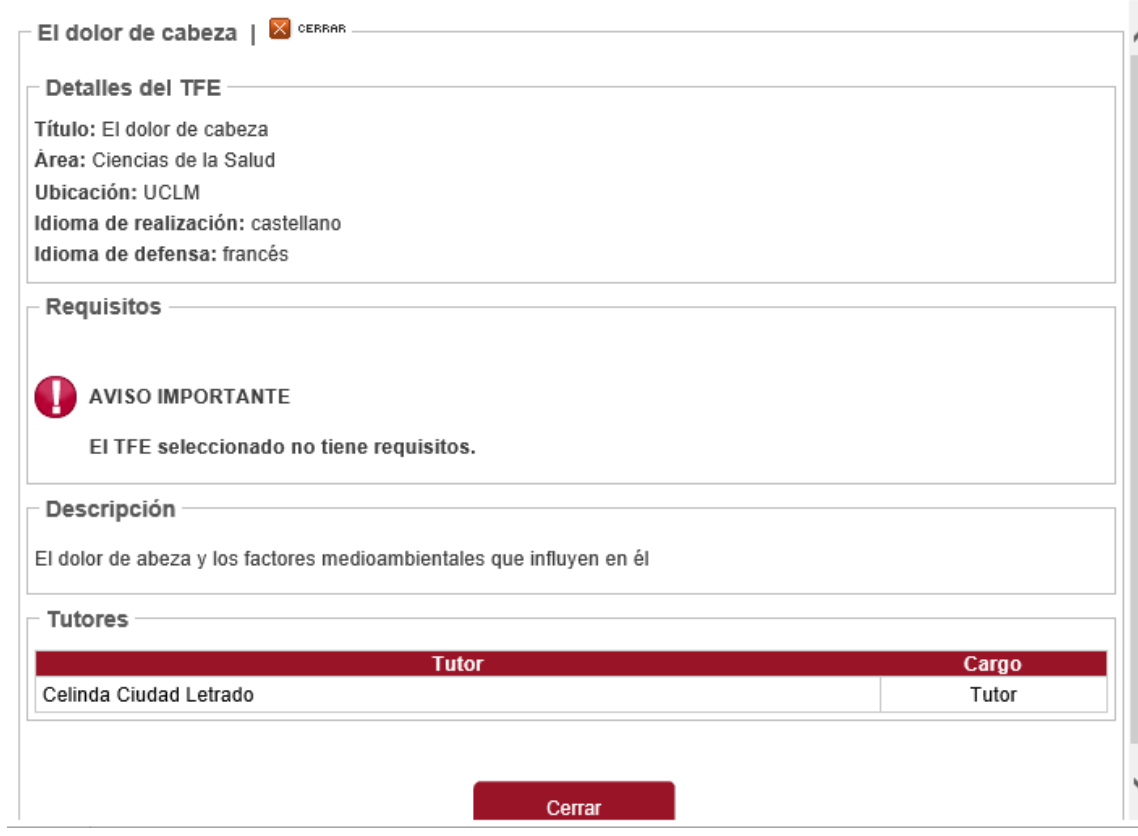

- f. En la columna Idioma:aparece el idioma en el que tiene que realizar el TFE
- g. Observaciones: aparece información, si al dar de alta el TFE se han introducido observaciones y en la configuración de la comisión se permite que estás sean públicas.

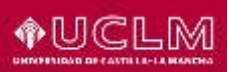

3. Una vez que se han seleccionado los TFE en orden de prioridad, puede grabar la solicitud pinchando en el botón "Grabar solicitud y finalizar", el proceso finaliza grabando las solicitudes con estado "Pendiente de resolver", enviando un correo al alumno como resguardo de la solicitud (un correo por cada TFE solicitado) y mostrando la siguiente pantalla:

#### **AVISO IMPORTANTE**

Su solicitud se ha grabado correctamente con fecha y hora 11/05/2017 10:34:01 En breve recibirá un correo de confirmación en la dirección @alu.uclm.es

Aceptar

Una vez grabada la solicitud, el alumno podrá subir documentación, si el TFE lo requiere, desde el menú "Mis TFE"

**Mis TFE:** en este menú se muestran los TFE que ha solicitado el alumno junto con la siguiente información:

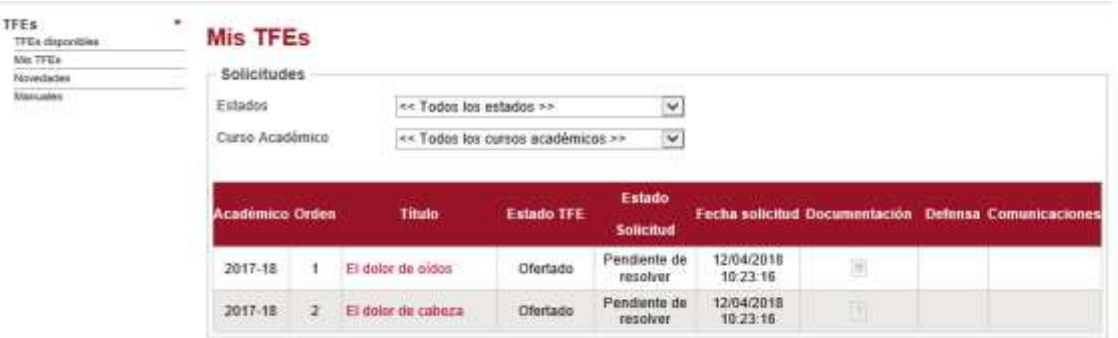

- 1. Curso académico del TFE
- 2. Orden en el que se ha solicitado
- 3. Título del TFE
- 4. Estado del TFE
- 5. Estado de la solicitud: puede ser "Pendiente de Resolver", "Propuesta por el tutor", "Aceptada", "Denegada"
- 6. Fecha de la solicitud
- 7. Documentación: apartado para subir documentación. Dependiendo del estado en el que se encuentre el TFE (Propuesta, Anteproyecto, TFE) se podrá subir un tipo de documentación u otra.
- 8. Defensa: **All**apartado para solicitar la defensa, sólo activo cuando el TFE está en estado de "Asignado". Cuando el alumno quiere llevar a cabo la defensa del TFE, pincha en esta apartado y aparece la siguiente ventana:

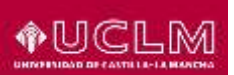

#### **Área TIC Unidad Gestión de Aplicaciones**

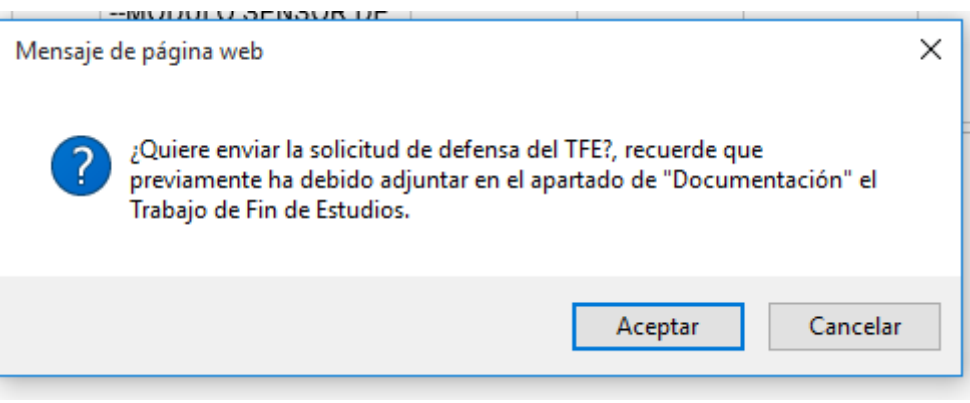

Al darle al botón aceptar, se comprueba si cumple los requisitos para llevar a cabo la defensa y comprueba que previamente ha subido el TFE en formato "pdf" a través del apartado "Documentación". Si es aceptada la defensa, al alumno se le comunicará la fecha y lugar del acto de defensa y una vez hecha, se le comunicará la calificación.

9. Comunicaciones:  $\frac{1}{2}$  correos que se han generado desde la aplicación en referencia a la solicitud.

**Novedades:** en este apartado se anuncian las novedades sobre el proceso de TFE **Manuales:** en este apartado se encuentran los manuales de la aplicación